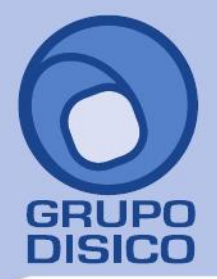

José Joaquín Arriaga No. 72 Altos Čolonia Obrera Delegación Cuauhtémoc C.P. 06800, México D.F. Tels: 5681-3077, 3097-5629

# **Eliminar programa mal desinstalado desde el Editor del Registro (regedit).**

Lleve a cabo este procedimiento cuando no pueda desinstalar SuperADMINISTRADOR desde "**Agregar o quitar programas**" en Windows XP y/o "**Programas y características**" en Windows Vista, 7 y 8.

#### **Importante.**

Modificar el Registro de Windows es siempre una práctica vedada para usuarios sin experiencia, y poco recomendable aunque se tenga experiencia, ya que implica un riesgo muy elevado de estropear de manera irreversible nuestro sistema. Si realizamos alguna acción errónea, nuestro sistema Windows puede que no arranque.

Es muy importante proceder con mucho cuidado en las manipulaciones del registro, aquí no se pueden cometer errores o tener descuidos ya que está en juego la estabilidad de nuestro ordenador, aquí se tiene que tocar una clave determinada del registro o nuestro sistema operativo dejara de funcionar.

#### **Accesar al Editor del Registro en Windows XP.**

Haga clic en el botón "**Inicio**" de Windows y haga clic en la opción "**Ejecutar**", Windows presenta la siguiente ventana.

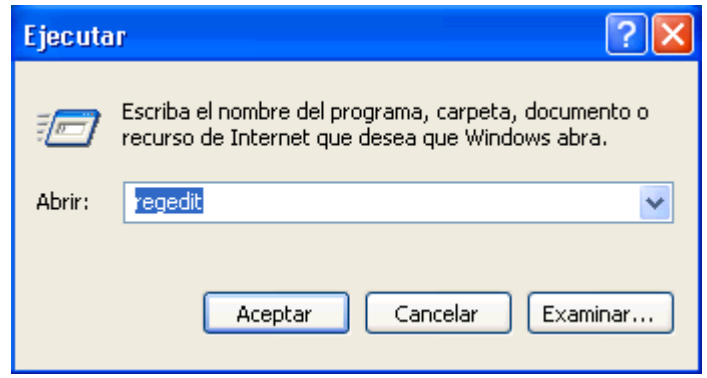

En el campo "**Abrir**" captura la palabra "**regedit**" sin comillas, como se muestra en la imagen anterior. Haga clic en "**Aceptar**" para que Windows presente el Editor del Registro.

#### **Accesar al Editor del Registro en Windows Vista, 7 y 8.**

Haga clic en el botón "**Inicio**" de Windows y ubique la opción "**Buscar**", escriba el nombre "**regedit**" sin comillas, como se muestra en la siguiente imagen:

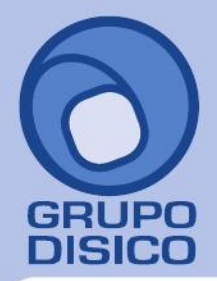

José Joaquín Arriaga No. 72 Altos<br>Colonia Obrera Delegación Cuauhtémoc<br>C.P. 06800, México D.F.<br>Tels: 5681-3077, 3097-5629

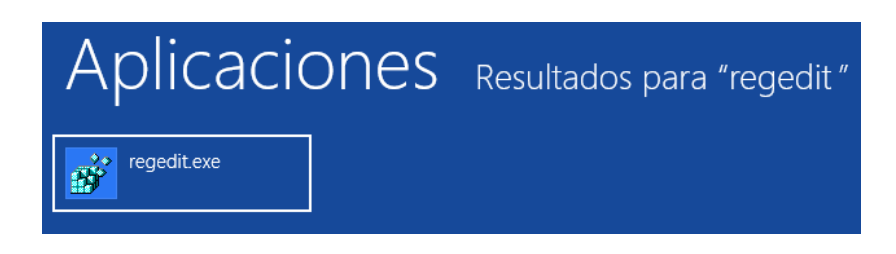

Haga doble clic en "**regedit.exe**" y/o oprima la tecla "**Enter**" para accesar al Editor del Registro.

Windows presente en pantalla el Editor del Registro en la que se pueden ver las diferentes claves que utiliza el sistema.

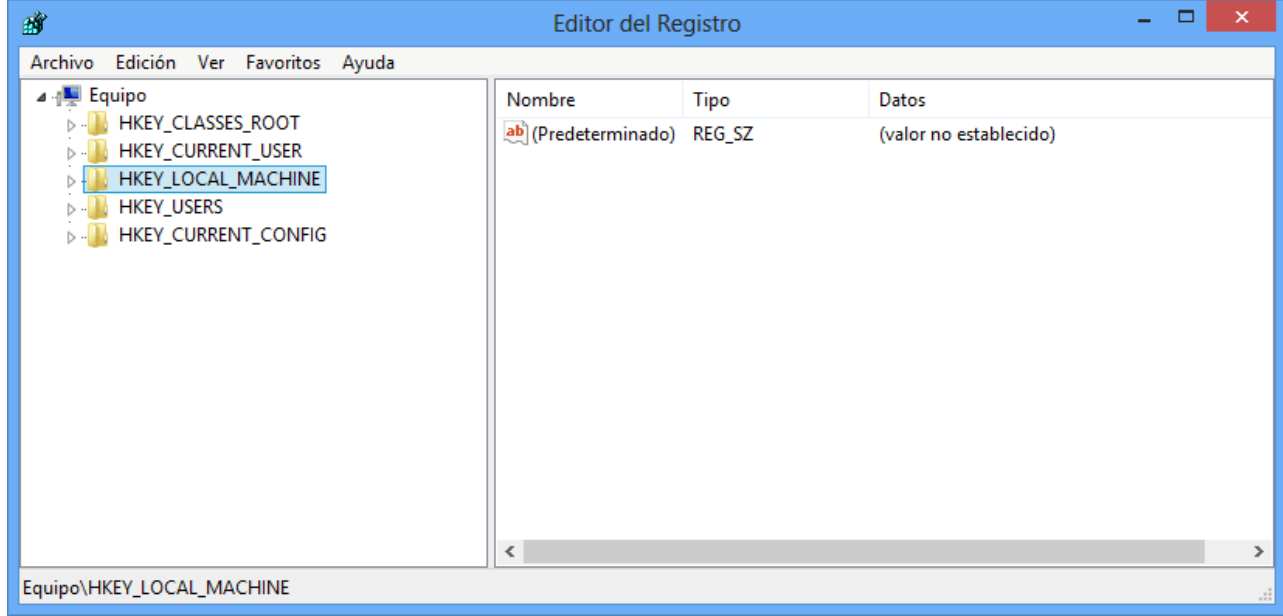

Localice la carpeta "**HKEY\_LOCAL\_MACHINE**" y haga doble clic en ella. El editor de registro desplegará subcarpetas existentes.

Dentro de la carpeta "**HKEY\_LOCAL\_MACHINE**" siga la siguiente ruta: **SOFTWARE> Microsoft> Windows> CurrentVersion> Uninstall**, quedando de la siguiente manera:

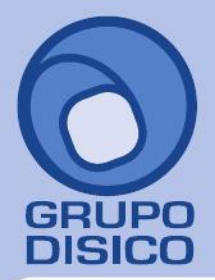

José Joaquín Arriaga No. 72 Altos<br>Colonia Obrera Delegación Cuauhtémoc<br>C.P. 06800, México D.F.<br>Tels: 5681-3077, 3097-5629

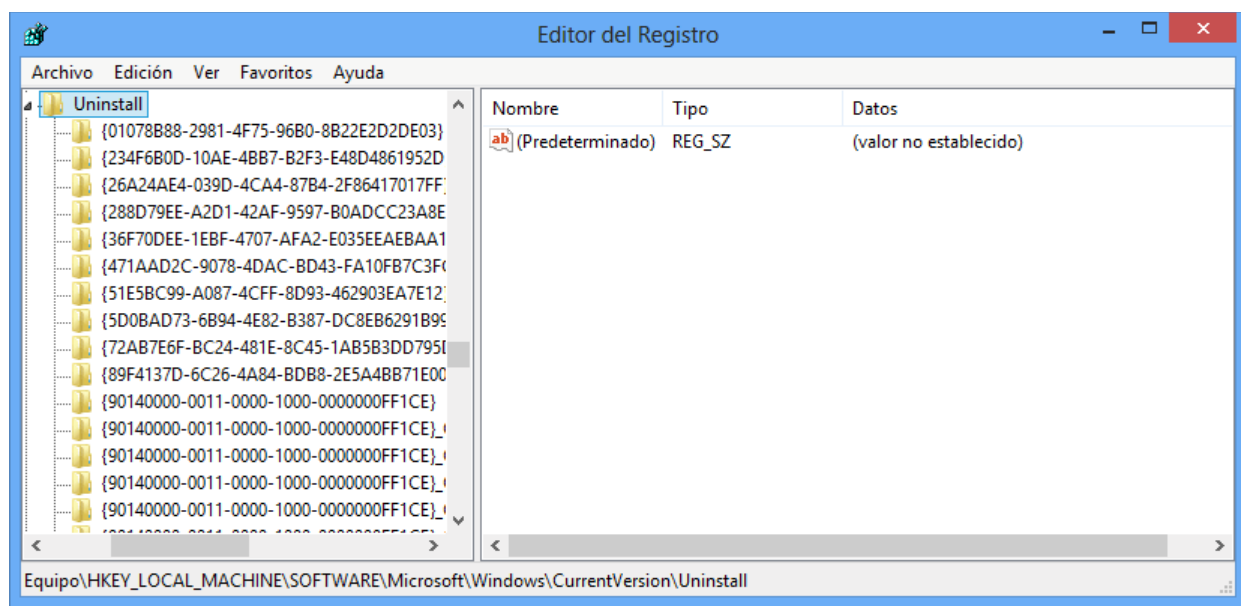

Al llegar a la carpeta "**Uninstall**" navegue entre las subcarpetas utilizando las fechas de direccionamiento para buscar entre las carpetas la que corresponde a la instalación de SuperADMINISTRADOR.

Para saber específicamente cual es la carpeta correspondiente a SuperADMINISTRADOR en la parte derecha del Editor del Registro despliega información referente a la carpeta, como se muestra a continuación:

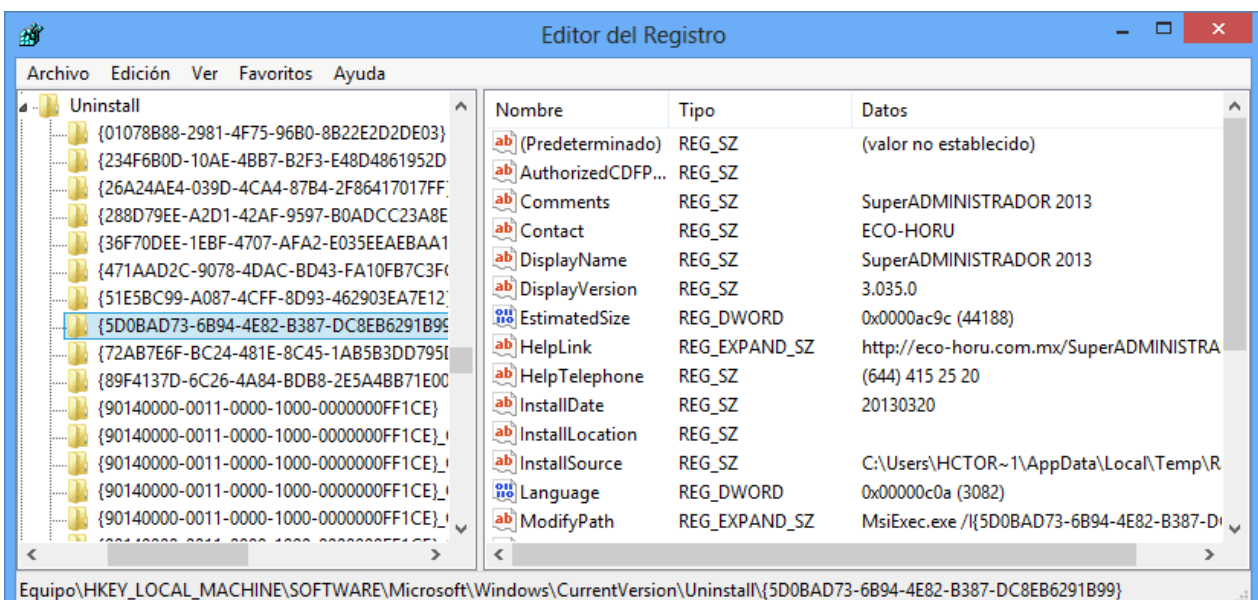

En este caso el nombre de carpeta correspondiente a la instalación de SuperADMINISTRADOR es "**{5D0BAD73-6B94- 4E82-B387-DC8EB6291B99}**".

## www.disico.com.mx

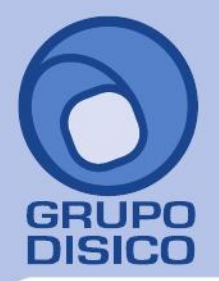

José Joaquín Arriaga No. 72 Altos<br>Colonia Obrera Delegación Cuauhtémoc C.P. 06800, México D.F.<br>Tels: 5681-3077, 3097-5629

Nota. El nombre de la carpeta de instalación de SuperADMINISTRADOR varia, nunca es constante.

Haga clic derecho en el nombre de la carpeta "**{5D0BAD73-6B94-4E82-B387-DC8EB6291B99}**" y seleccione la opción "**Eliminar**", como se muestra a continuación:

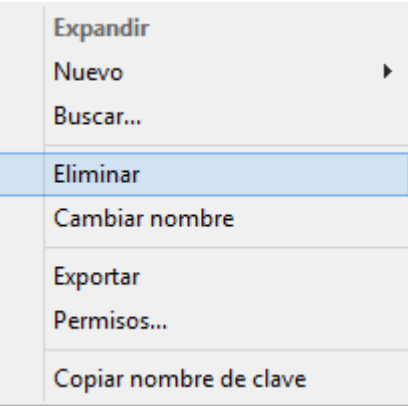

Una vez eliminada la carpeta correspondiente a SuperADMINISTRADOR cierre el Editor del Registro y reinicie el sistema operativo. La próxima vez que inicie Windows SuperADMINISTRADOR ya no estará visible en la lista de programas en "**Agregar o quitar programas**" en Windows XP y/o "**Programas y características**" en Windows Vista, 7 y 8.

## www.disico.com.mx